## КриптоПро 2.0

На<u>ст</u>ройка доступна при активированной опции **Включить интеграцию с КриптоПро 2.0** в разделе **КриптоПро УЦ 2.0** Мастера настройки Рутокен KeyBox.

## Вкладка Удостоверяющие центры

На этой вкладке задаются УЦ КриптоПро версии 2.0, с которыми будет работать Рутокен KeyBox.

Чтобы добавить УЦ КриптоПро версии 2.0:

- 1. Нажмите Добавить УЦ.
- 2. В поле URL-адрес веб-службы ЦР введите в полном или сокращенном виде строку: https://<host\_name>/ra/RegAuthLegacyService.svc

https://<host\_name>/ra

3. Если для соединения с удостоверяющим центром используется прокси-сервер, то в поле **URL-адрес прокси-сервера** укажите его параметры (имя и порт).

Пример

http://proxy.company.com:8080

- 4. Если на рабочей станции развернута только одна роль Центра сертификации (ЦС), то поле **Имя ЦС** можно не заполнять (имя будет определено автоматически).
- 5. Если ролей ЦС несколько, то в поле **Имя ЦС** введите имя того, к которому необходимо подключиться.
- 6. В раскрывающемся списке **Клиентский сертификат** выберите имя пользователя, обладающего сертификатом **Рутокен KeyBox Service**

## User.

7. Выберите необходимые настройки.

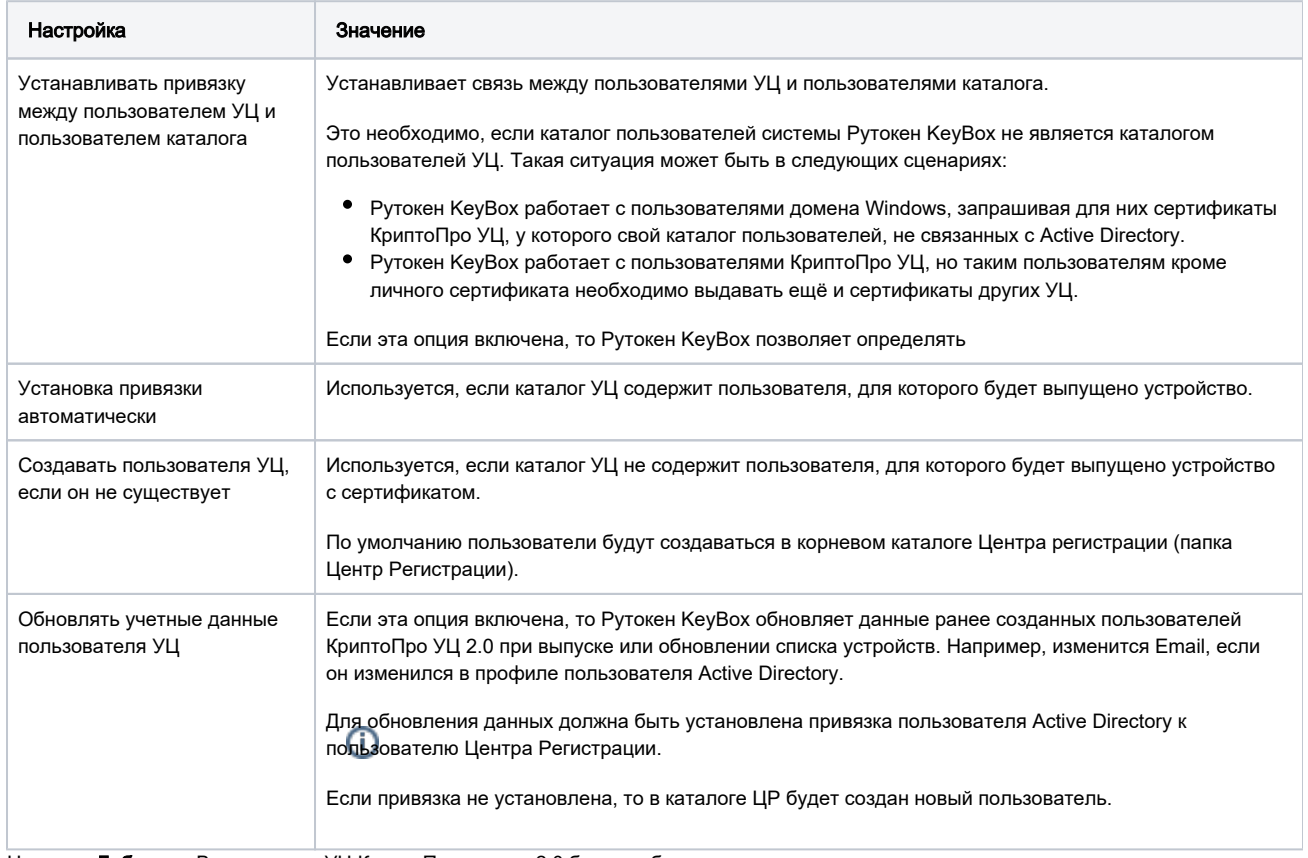

8. Нажмите Добавить. В результате УЦ КриптоПро версии 2.0 будет добавлено.

## Вкладка Шаблоны

На этой вкладке задаются шаблоны, в соответствии с которыми будут выпускаться сертификаты пользователей.

Чтобы создать шаблон сертификата:

- 1. Нажмите Создать шаблон сертификата.
- 2. Задайте все необходимые параметры.
- 3. Нажмите **Создать**.

Рутокен KeyBox позволяет создать несколько шаблонов сертификатов для одной политики (при условии, что эти шаблоны разные).

Чтобы редактировать шаблон:

- 
- 1. В строке с шаблоном щелкните по значку и прав
- 2. Измените все необходимые параметры.
- 3. Нажмите **Сохранить**. В результате шаблон будет изменен.

Чтобы удалить шаблон:

- 1. В строке с шаблоном щелкните по значку
- 2. Для подтверждения действия нажмите **Удалить**. В результате шаблон будет удален.